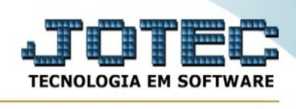

## **REGISTRO ICMS POR CONTA CONTÁBIL**

Para entrar no registro apuração de icms por conta contábil:

- ➢ Abrir menu **Relatório** na tela principal.
- ➢ Clicar no item **Registro ICMS por conta contábil**.
- ➢ Aparecerá a tela:

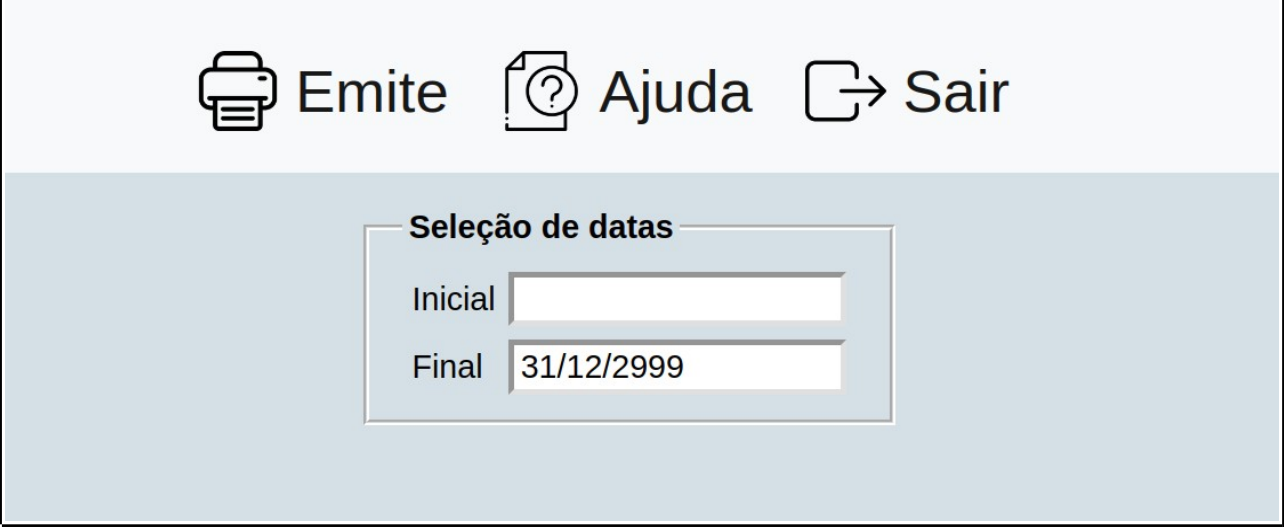

- ➢ **Seleção de datas :** Informar neste campo a data inicial e final a ser considerada na emissão do relatório. Caso desejar considerar todas as datas disponíveis, deixar o campo inicial em branco e o final preenchido com a data padrão conforme a informada pelo sistema.
- ➢ Ao clicar no ícone **Emite** será exibido a seguinte tela para informar os parâmetros desejados:

Esta tela será exibida com a configuração de impressão padrão definida através do cadastro de usuários, localizado na tela de acesso ao sistema. Independente do padrão definido, será possível escolher o tipo de impressão e impressora desejada a ser usada na emissão do relatório.

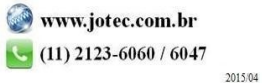

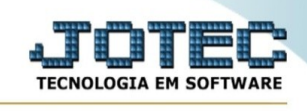

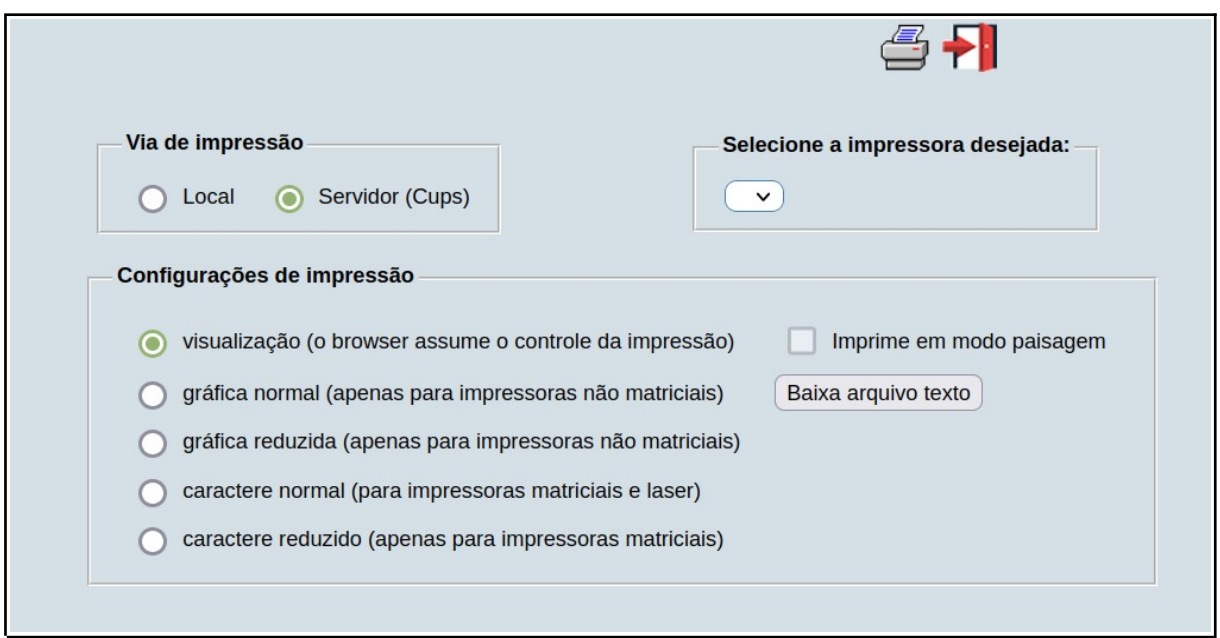

## **Tipo de impressão :**

- **Visualização (o browser assume o controle da impressão):** Selecionada esta opção o relatório será impresso na tela. Para imprimir deverá ser utilizado os recursos do browser.
- **Gráfica normal (apenas para impressoras não matriciais):** Selecionada esta opção o relatório será enviado diretamente para a impressora escolhida, sem visualização prévia no formato gráfico e próximo ao tamanho do caracter normal.
- **Gráfica reduzida (apenas para impressoras não matriciais):** Selecionada esta opção o relatório será enviado diretamente para a impressora escolhida, sem visualização prévia no formato gráfico e próximo ao tamanho do caracter reduzido.
- **Caracter normal (para impressoras matriciais e laser):** Selecionada esta opção o relatório será enviado diretamente para a impressora, sem visualização prévia no formato caracter e com tamanho padrão utilizando a impressão padrão da impressora matricial.
- **Caracter reduzida (apenas para impressoras matriciais):** Selecionada esta opção o relatório será enviado diretamente para a impressora, sem visualização prévia no formato caracter e com tamanho reduzido utilizando a impressão padrão da impressora matricial.

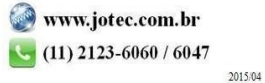

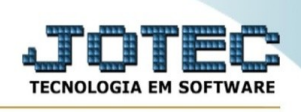

• **Selecione a impressora desejada:** Este campo será sempre exibido com a impressora padrão pré-definida no cadastro de usuários, localizada na tela de acesso ao sistema. Será possível a seleção de outras impressoras cadastradas através deste campo.

Após selecionar o tipo e impressora desejada, ou simplesmente confirmar a impressão com o padrão pré-definido no cadastro de usuários o relatório será visualizado ou enviado para impressora de acordo com a seleção escolhida.

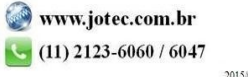